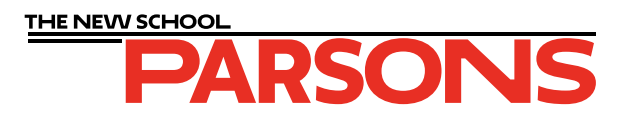

# **Positive Film Output for Parsons Printmaking Studio**

# **Table of Contents**

**File Submission** 

**Payment**

**Care for your film**

**Silkscreen single color / halftone**

**Silkscreen CMYK**

**Photo Lithography**

**Photo Lithography CMYK**

**Photo Etching**

**Silk Screen Duotone**

# **Positive Film Output for Parsons Printmaking Studio**

The Parsons Printmaking Studio offers in-house film production for all of the printmaking techniques offered in our shop. Positive films are printed through AccuRIP on an Epson T3270 with maximum droplet density for professional level results that can be used with any UV expsoure system.

Students that wish to have film printed are required to 1) follow the instructions in this manual 2) submit their files as high resolution tiffs to our online folder, and 3) submit payment for the amount of film used for printing their project through the Parsons Printmaking Online Store.

If you have any questions or concerns, please reach out to parsonsprintshop@newschool.edu or stop by the Printmaking Studio in the lower level of 2 West 13th Street during open hours.

## **FILE SUBMISSION**

All files to be printed should be saved as TIFF files at a resolution of at least 300 dpi. Students should label their files in the following format; please include this information as a text layer on the image file as well:

#### **Print technique\_Student last name\_Faculty last name**

The Film Submission Request Form can be accessed through the Printmaking Studio Resources page (*http://resources.parsons.edu/labs/printmaking/*). You will need to be signed in to your newschool.edu account in order to have access.

Films are printed on weekday afternoons according to their submission times so please allow a minimum 24 hour turnaround time. Images submitted on Friday evenings or over the weekend won't be printed until Monday afternoons.

## http://resources.parsons.edu/labs/printmaking/

#### Labs, Shops, and Studios

#### **Printmaking Studio**

2 W 13th St, Lower Level . Open To: All New School Students Who Have Had Necessary Training With Equipment And **Processes** 

Sunday November 12th: Professor Pan Terzis is holding a double session class and open hours for silkscreen will not begin until 4pm

The Print shop houses resources and equipment for a range of printmaking processes, including lithography, etching, relief, letterpress, and screenprint, as well as equipment for bookbinding.

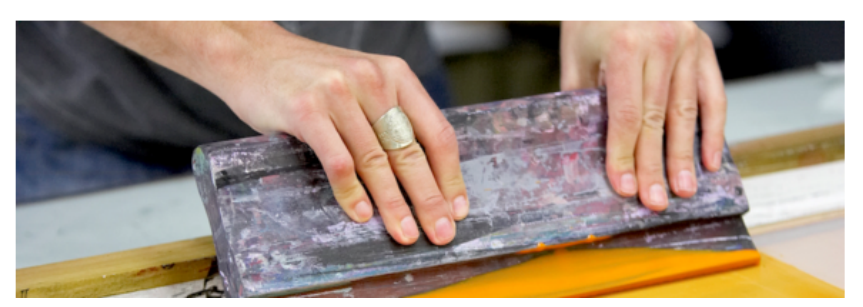

**MANDATORY TRAINING SIGN-UP** 

#### Contact

Ariana Barat (212) 229-8908 x2477 parsonsprintshop@newschool.edu

#### **Forms and Documents**

- I Fall 2017 Printshop and Book **Arts Open Hours**
- 1 Fall 2017 Film Output Schedule

1 Positive film output protocol **Printmaking Dropbox** 

## **PAYMENT**

Film can be picked up from the Parsons Printmaking Studio during normal shop hours. When picking up printed films students will be required to present proof of purchase in the form of a printed or digital receipt. Film can be purchased on the Printmaking Online Store by clicking on the Inkjet Positive Film and selecting a film size that will completely fit all of the submitted images.

## **http://resources.parsons.edu/supplies-materials/**

We do our best to save film and minimize costs, but laying out your images on a digital canvas size that matches one of the Inkjet Positive Film size options is the best way to plan ahead on your costs. If you are unsure how much film your images will need please come to the Printmaking Studio prepared to pay for the size that we will have labeled on your film.

Available film sizes and cost

24 x 12" -- \$2.00  $24 \times 18" - 33.00$ 24 x 24" -- \$4.00 24 x 30" -- \$5.00 24 x 36" -- \$6.00

## **INKJET POSITIVE FILM**

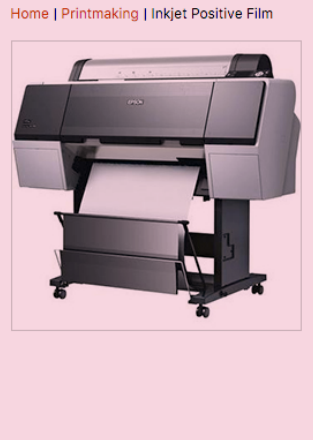

Film printed on Epson 7900 and used for making imm printed on Epson 7 300 and used for making<br>images in silkscreen, photo lithography, and photo<br>etching. The film we use is 24" wide. Please pay for the size that most closely corresponds to your file size. Files must be submitted to the Printmaking Dropbox on Google Drive in order to be printed. For more information on how to format your files for film output, refer to the Film Output Protocol on the rintmaking Resource Page Although we try to print all films as soon as possible, we ask that you allow for 48 hours of turn around time before picking up your printed films. We do not print any film on the weekend, so please plan ahead. Price List:<br>12" x 24" - \$2.00<br>18" x 24" - \$3.00  $24" \times 24" - $4.00$ 30" x 24" - \$5.00 36" x 24" - \$6.00 Prices range from \$2.00 to \$6.00 (price depends on options selected)

## **CARE FOR YOUR FILMS**

Film is sensitive to fingerprints and moisture so when handling your films make sure to hold them by the corners (outside of the image area) and avoid any wet areas (liquids will leave a milky white spot on the film that can be opaque enough to show up in your print). Use newsprint when transporting or handling your film.

#### **In Photoshop: 1**

Choose Image > Mode > Greyscale. Use the Histogram tool to make sure that any areas or shapes that you want printed in a solid color are 100% black.

#### **In Illustrator**:

**2**

Select all of your solid shapes, fonts, and outlines and set the color to 100% black from the Greyscale pallete. Make sure that any gradients or non-black colors are also from the greyscale palette.

Add a new text layer outside of your image and include the following information:

#### **Print technique\_Your name\_Faculty last name (or "open studio")**

Go to File > Save As (File > Export As for Illustrator). Enter your file name the same as the information included in the added text layer. Change your file format to TIFF and save.

#### example: **Silkscreen\_RickyValentino\_Richardson.tiff**

Upload your files. Click on the upload link on the Parsons Printmaking Resources page. Complete the form and upload your image as instructed. **3**

Any shapes, text, or outlines that are not colored in with 100% greyscale black upon submission will show up on your film as haltones. To avoid this, make sure to do a final check of your colors before saving and sending your image/s.

## **Silkscreen CMYK**

- Open your image in Photoshop **1**
- Go to Image > Mode > CMYK **2**
- Go to Image > Image Size. Set the width and height as desired making sure to keep resolution as high as possible (at least 300 dpi is best). **3**
- Add any personalized registration marks or text information that you would like included on your films. If you plan on leaving a border around your print add that dimension to your canvas size. **4**

\*\**Standard bulls-eye registration marks and file information will be automatically added upon printing so this step is only necessary if you need different registration marks / specific notes to be included.*

- Go to Layers > Flatten Image. **5**
- Go to File > Save As. Enter your file name as: **6**

### **Print technique\_Student's name\_Faculty last name**

and select TIFF as the file type.

#### example: **SilkscreenCMYK\_RickyValentino\_Richardson.tiff**

Upload your files. Click on the upload link on the Parsons Printmaking Resources page. Complete the form and upload your image as instructed. **7**

# **Photo Lithography**

- Open your image in Photoshop. **1**
- Go to Image > Mode > Greyscale. **2**
- Use the Histogram tool to make sure that any areas or shapes that you want printed in a solid color are 100% black. **3**
- Add a new text layer outside of your image and include the following information: **4**

### **Print technique\_Your name\_Faculty last name (or "open studio")**

Go to File > Save As. Enter your file name the same as the information included in the added text layer. Change your file format to TIFF and save. **5**

example: **PhotoLithography\_RickyValentino\_Richardson.tiff**

Upload your files. Click on the upload link on the Parsons Printmaking Resources page. Complete the form and upload your image as instructed. **6**

Any shapes, text, or outlines that are not colored in with 100% greyscale black upon submission will show up on your film as haltones. To avoid this, make sure to do a final check of your colors before saving and sending your image/s.

# **Photo Lithography CMYK**

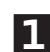

- Open your image in Photoshop
- Go to Image > Mode > CMYK **2**
- Go to Image > Image Size. Set the width and height as desired making sure to keep resolution as high as possible (at least 300 dpi is best). **3**
- Add any personalized registration marks or text information that you would like included on your films. If you plan on leaving a border around your print add that dimension to your canvas size. **4**

\*\**Standard bulls-eye registration marks and file information will be automatically added upon printing so this step is only necessary if you need different registration marks / specific notes to be included.*

Go to Layers > Flatten Image. **5**

Go to File > Save As. Enter your file name as: **6**

### **Print technique\_Student's name\_Faculty last name**

and select TIFF as the file type.

example: **SilkscreenCMYK\_RickyValentino\_Richardson.tiff**

**7**

Upload your files. Click on the upload link on the Parsons Printmaking Resources page. Complete the form and upload your image as instructed.

## **Photo Etching**

- Open your image in Photoshop **1**
- Go to Image > Mode > Greyscale **2**
- Go to Image > Image Size. Set the width and height as desired making sure to keep the resolution as high as possible (at least 300 dpi is best). Adjust the curves or levels of your image as necessary in order to guarantee proper separation in your darker tones. **3**
- Add a new text layer outside of your image and include the following information: **4**

### **Print technique\_Your name\_Faculty last name (or "open studio")**

Go to File > Save As. Enter your file name the same as the information included in the added text layer. **5** Change your file format to TIFF and save.

#### example: **PhotoEtching\_RickyValentino\_Richardson.tiff**

Upload your files. Click on the upload link on the Parsons Printmaking Resources page. Complete the form and upload your image as instructed. **6**

## **Silk Screen Duotone**

- Open your image in Photoshop. **1**
- Go to Image > Image Size. Set the width and height as desired while maintaining as high a resolution as possible (at least 300 dpi is best). **2**
- Convert the image to grayscale by choosing Image > Mode > Grayscale (only 8-bit grayscale images can be converted to duotones). **3**
- Choose Image > Mode > Duotone. **4**
- In the Duotone Options dialog box, select Preview to preview the image. For the Type option, select Monotone, Duotone, Tritone, or Quadtone. **5**
- Click the color box (the solid square) to open the color picker, then click the Color Libraries button **6** and select an ink book and color from the dialog box. Click the curve box next to the color ink box and adjust the duotone curve for each ink color. Set overprint colors, if necessary; click OK.
- Go to File > Save As. Enter your file name the same as the information included in the added text layer. Change your file format to TIFF and save. **8**

#### example: **SilkscreenDuotone\_RickyValentino\_Richardson.tiff**

Upload your files. Click on the upload link on the Parsons Printmaking Resources page. Complete the **9** form and upload your image as instructed.